Aby utworzyć zespół:

1. Najpierw kliknij pozycję **Zespoły**  $\frac{26}{3}$  po lewej stronie ekranu aplikacji, a następnie kliknij polecenie **Dołącz do zespołu lub utwórz zespół**  $e^{e^{i\theta}}$  na końcu listy zespołów.

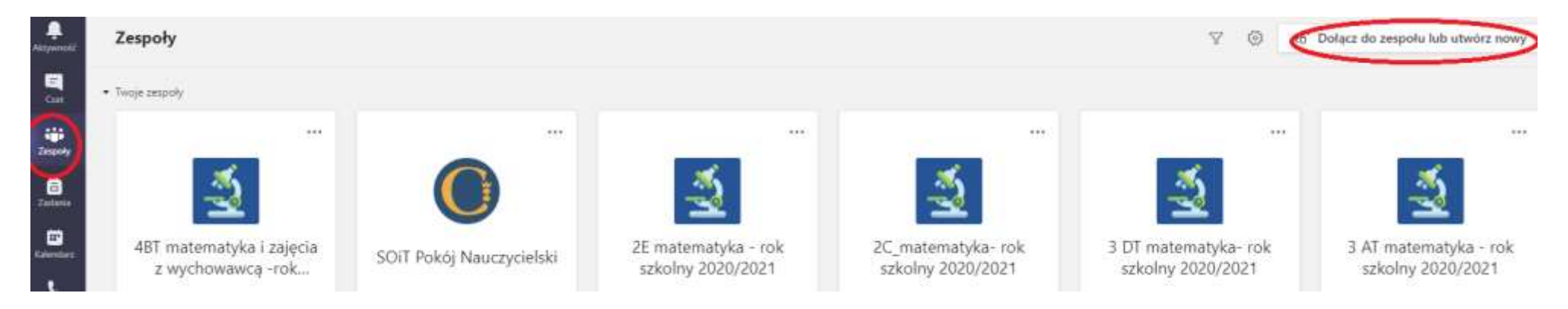

2. Następnie kliknij pozycję **Utwórz zespół** (na pierwszej karcie, w lewym górnym rogu).

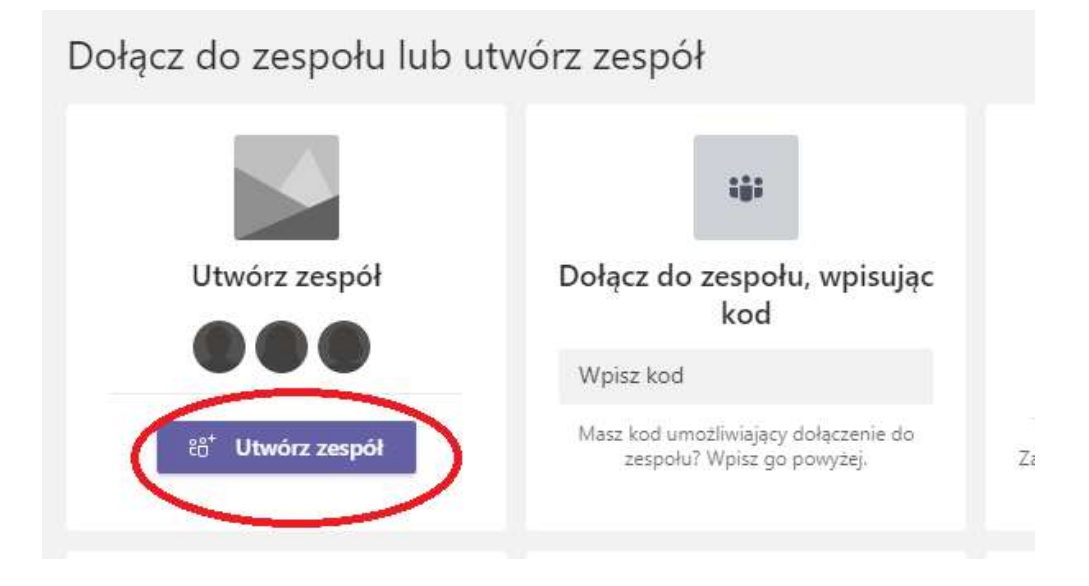

## Wybierz typ zespołu

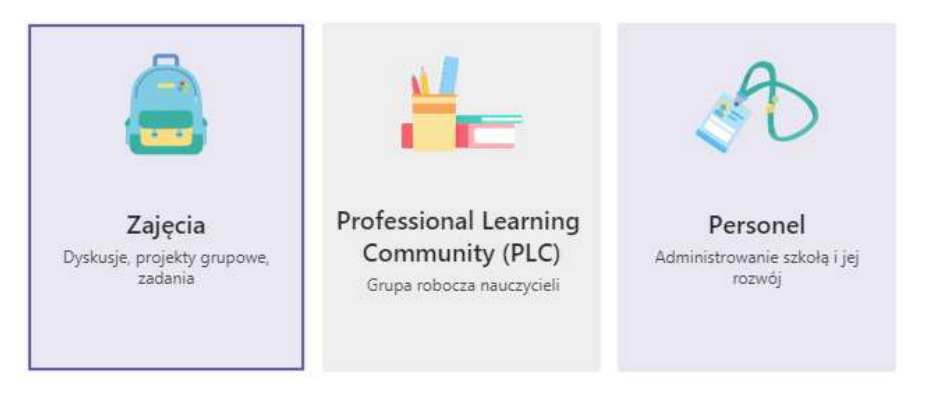

4. Wprowadź nazwę zespołu i opcjonalnie dodaj opis.

## Tworzenie zespołu

Nauczyciele są właścicielami zespołów zajęć, w których uczniowie uczestniczą jako członkowie. Każdy zespół zajęć umożliwia tworzenie zadań i testów, rejestrowanie opinii uczniów oraz przydzielanie uczniom prywatnego obszaru na notatki w notesie zajęć.

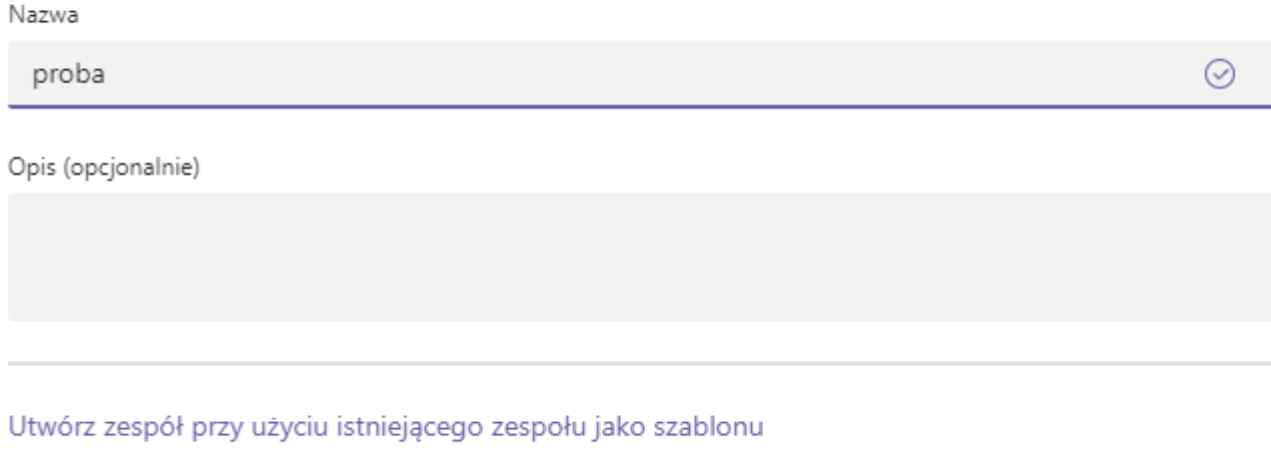

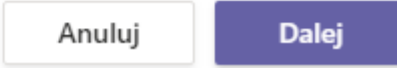

5. Możesz od razu dodać uczniów, wpisując ich imię i nazwisko.

## Dodawanie osób do zespołu proba

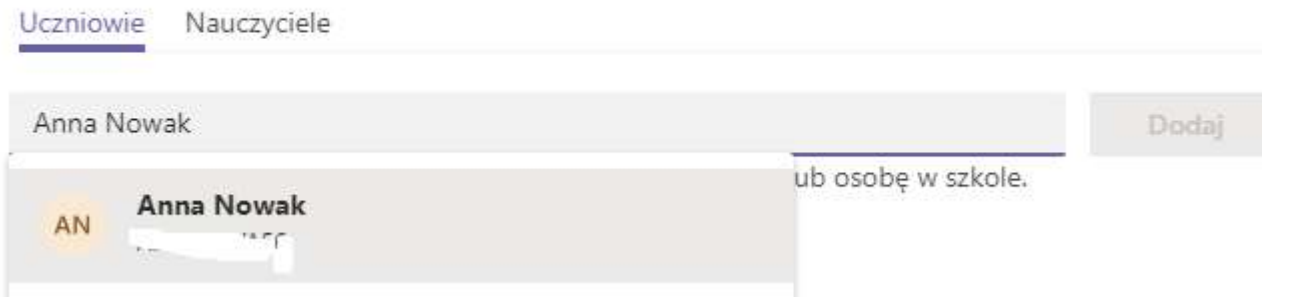

Możesz też pominąć ten krok, możesz później wygenerować kod, za pomocą którego uczniowie dołączą do zespołu. W tym celu po utworzeniu zespołu należy kliknąć na zespół, następnie kliknąć na trzy kropki przy nazwie zespołu i wybrać ZARZĄDZANIE ZESPOŁEM

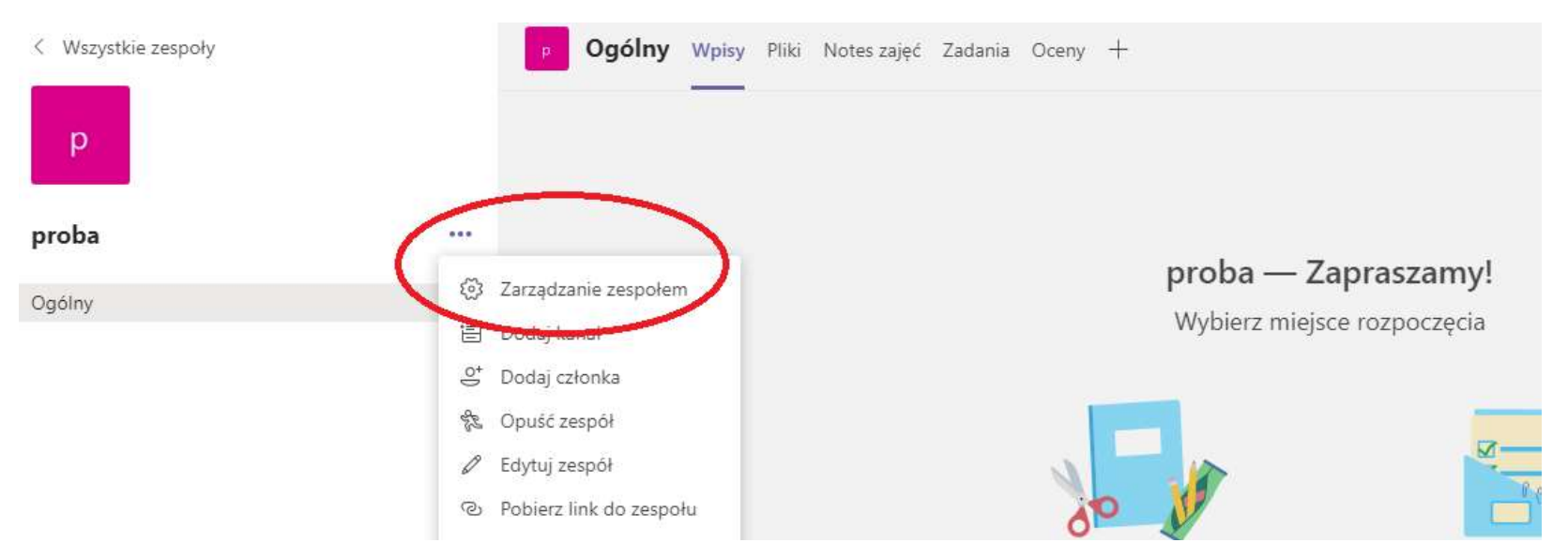

Następnie należy wybrać zakładkę USTAWIENIA, kliknąć na KOD ZESPOŁU, następnie WYGENERUJ, skopiować wygenerowany kod i przesłać wybranym uczniom przez GPE

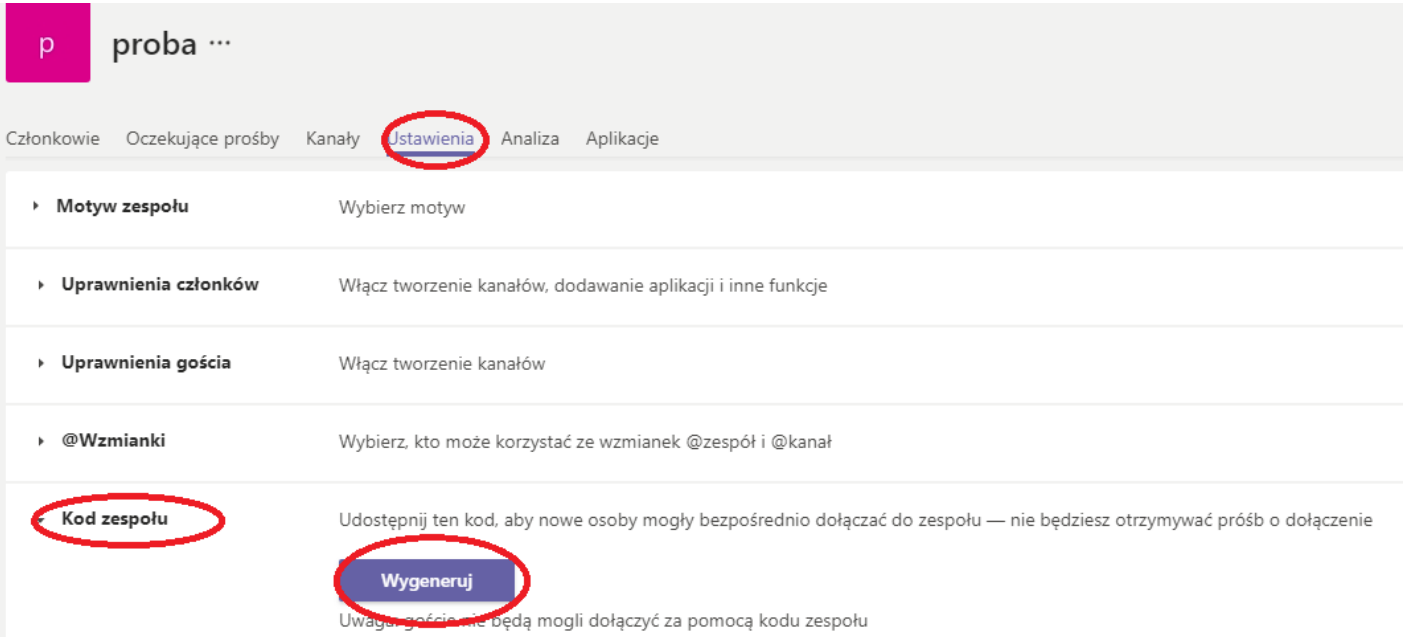